## Vstup do rozhraní Ovid

- Zadejte do internetového prohlížeče adresu http://www.ovid.com/login nebo
- Klikněte na přístupový link uvedený na www stránkách vaší knihovny nebo na http://www.infozdroje.cz/
- Pro vzdálený přístup využijte k přihlášení např. portál EIZ s linky podporujícími technologii Shibboleth

#### Výběr databáze

- Kliknutím na název si vyberte jednu databázi nebo
- Zaškrtnutím si označte více zdrojů najednou a klikněte na tlačítko OK (pozn. vyhledávání ve více zdrojích najednou může omezit některé specifické funkce pro konkrétní databáze)
- Přístup do databáze Nursing@Ovid je přímo přes odkaz v horním menu • Casopisy naleznete pod Your Journals@Ovid nebo z modré lišty
- v horní části obrazovky vyberte nabídku Journals
- Chcete-li vybrat jiné zdroje poté, co jste už začali vyhledávat, klikněte nad vyhledávacím polem na Change, zaškrtněte požadované databáze a klikněte na OK a/nebo spusťte vyhledávání přes Run Search

#### Select Resource(s) to search:

#### My Resource Groups **Top Databa**

- Department of Dental Services Contract Services Contract Services Contract Services Contract Services Contract Services Contract Services Contract Services Contract Services Contract Services Contract Services Contract Ser
- **CON** EBM Reviews Full Text Cochrane DSR, ACP Journal Club, and DARE
- AMED (Allied and Complementary Medicine) 1985 to July 201
- O Ovid MEDLINE(R) In-Process & Other Non-Indexed Citations, Ovid MEDLINE(R) Daily, Ovid MEDLINE(R) and Ovid OLDMEDLINE(R) 1946 to Present

All Resource

#### Hlavní vyhledávací stránka

• V hlavní navigační liště klikněte na Search a vyberte si režim hledání

#### Základní vyhledávání [Basic Search]

- Zadejte hledané téma nebo přímou otázku a klikněte na Search
- Zaškrtnutím volby Include Related Terms lze rozšířit vyhledávání na synonyma, množná čísla, pravopisné varianty, atd.
- Omezit vyhledávání je možné nastavením kriterií z odkazů Limits nebo Filter By
- Filtrováním přes Relevancy získáte nejrelevantnější výsledky
- Omezit vyhledávání lze kliknutím na Limits nebo Filter By
- V režimu základního vyhledávání se v pravé části obrazovky s výsledky vyhledávání zobrazují i open access výsledky

*Poznámka:* Pro zobrazení nejnovějších výsledků změňte v tabulce Result Tools řazení výsledků [Sort By] ze SCORE (řazeno dle relevance) na Year of Publication (sestupně). Upravené rešerše po aplikaci limitů lze zařadit do tabulky historie hledání [Search History], kliknutím na nabídku Add to Search History.

Multimedia

Remove Duplicates **View Saved** 

#### My Workspace Primal Pictures  $\star$ Books OvidMD Search Journals

Basic Search | Find Citation | Search Fields | Advanced Search | Multi-Field Search

4 Resources selected | <u>Hide | Change</u><br>10 Books®Ovid April 30, 2015, 1 Journals®Ovid Full Text May 06, 2015, 1 Your Journals®Ovid, 1 PsycARTICLES Full Text

- $\exists$  C eГ
- $\overline{\phantom{a}}$  Limits (expand) **El Include Multimedia** M. Include Related Terr

```
Search History (0 searches) (expand)
```
### Pokročilé vyhledávání [Advanced Search]

- Zadejte jednotlivá klíčová slova/frázi a klikněte na Search. Funkce mapování [Map Term to Subject Heading] vám navrhne odpovídající hesla z tezauru (pokud je k dispozici)
- Pro obecný dotaz zvolte vyhledávání v poli Keyword (.mp) zahrnuje vyhledávání v Názvu [Title], Abstraktu [Abstract], Předmětových heslech [Subject Headings] nebo v plném textu [Full text] a v dalších polích
- Vyhledávání lze omezit pouze na pole [Author], Název [Title], Název časopisu [Journal Name] nebo Název knihy [Book Name]
- Zaškrtnutím lze zkombinovat více klíčových slov s pomocí operátorů AND, OR nebo NOT

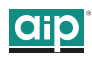

 $\overline{\mathbf{x}}$ 

New Group X De

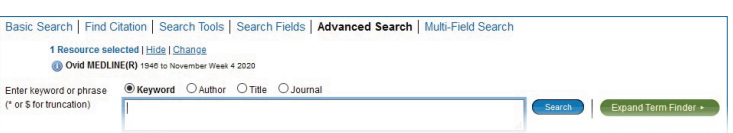

Uživatelům Ovid MEDLINE je k dispozici služba Term Finder, která rozšiřuje rešeršní možnosti v rámci pokročilého hledání. Služba se aktivuje kliknutím na tlačítko Expand Term Finder.

#### Hledání ve více polích [Multi-Field Search]

- Z rozbalovacího menu vyberte pole k prohledávání a poté zapište hledaný termín
- Zkombinujte pojmy s pomocí operátorů AND, OR nebo NOT
- Použijte symboly pro rozšíření (\* a \$) nebo zástupné znaky (# a ?) k vyhledání jednotného či množného čísla nebo různých variant
- Pro přidání dalších vyhledávacích okének klikněte na + Add New Row *Poznámka:* Při vyhledávání v poli Autor [Author] je jméno automaticky

pravostranně rozšířeno.

Basic Search | Find Citation | Search Tools | Search Fields | Advanced Search | Multi-Field Search

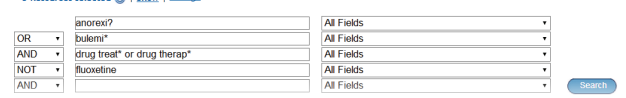

### **Operátory**

Pro kombinaci termínů lze použít čtyři operátory:

- OR vyhledá záznamy, kde se vyskytuje jeden (nebo všechny) hledané termíny, např. *heart attack or myocardial infarction*
- AND vyhledá záznamy, kde se termíny vyskytují společně, např. *pneumococcal and vaccine*
- NOT vyloučí záznamy obsahující zadaný termín, např. *spiders not insects*
- adjX upřesňuje vzdálenost (tj. počet slov) mezi dvěma termíny v kterémkoliv směru, ve větě nebo v odstavci

*Poznámka:* adjX funguje jen v rámci jednoho odstavce. Zadáním fráze najdete hledaná slova v přesně zadaném pořadí (s výjimkou stop slov/zakázaných znaků).

### Rozšíření [Truncation] a zástupné znaky [Wildcards]

Zástupné znaky a symboly pro rozšíření dovolují vyhledávat varianty slov v režimu Pokročilého vyhledávání [Advanced Search] nebo Hledání ve více polích [Multi-Field Search]:

- Použijte symboly \* nebo \$ na konci slova nebo jeho kořene pro vyhledání variant slova s různými koncovkami, např. zadáním *medic\** vyhledáte medicine, medical, medication, aj. Přidáním čísla dojde k omezení na určitý počet znaků např. *computer\*7*
- Zapsání symbolu # uprostřed nebo na konci slova nahrazuje právě jeden znak např. *wom#n* vyhledá woman i women
- Použití symbolu ? uprostřed nebo na konci slova nahrazuje jeden nebo žádný znak např. *tumo?r* vyhledá tumor i tumour

*Poznámka:* Operátory, zástupné znaky a symboly pro rozšíření nelze použít v režimu základního vyhledávání [Basic Search].

#### Limitátory - omezení dotazu [Limits]

Omezení dotazu [Limits] redukuje výsledky vyhledávání dle zadaných kritérií. Omezení jsou specifická pro každou vybranou databázi. Nejčastěji používaná omezení jsou dostupná z hlavní vyhledávací stránky. Další omezení si lze zobrazit kliknutím na tlačítko Additional Limits.

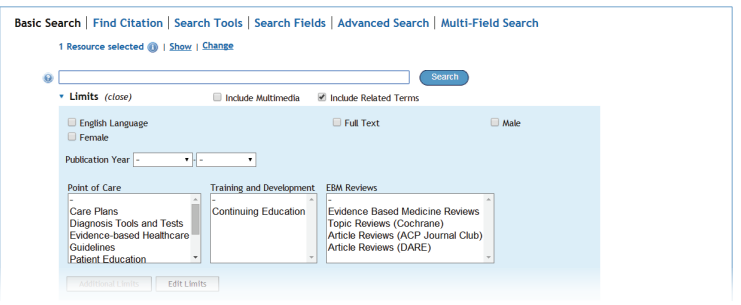

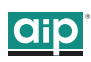

#### Vyhledávání citací [Find Citation] – je-li k dispozici

Přes vyhledávání citací [Find citation] lze kombinovat vyhledávání v polích název [title], časopis [journal], autor [author], ročník [volume], číslo [issue], stránkování [page], rok vydání [publication year], vydavatel [publisher] nebo DOI.

#### Vyhledávací nástroje [Search Tools] – jsou-li k dispozici

Vyhledávání v tezauru. Zadejte slovo nebo frázi, přes rozbalovací menu zvolte nástroj a klikněte na Search. Nástroje u jednotlivých databází se liší. Příklady nástrojů:

- Mapování [Map Term]: doporučí vám předmětová hesla z indexu databáze nebo z tezauru
- Strom nebo tezaurus [Tree or Thesaurus]: určuje umístění předmětového hesla v indexu databáze nebo ve struktuře tezauru
- Permutovaný rejstřík [Permuted Index]: umožňuje zadání jednoduchého termínu a zobrazení rejstříku víceslovných předmětových hesel, která zahrnují zadaný výraz a také preferované a příbuzné termíny •

Další nástroje nabízejí pohled na podhesla, hesla, předmětové klasifikace nebo publikace, a to v závislosti na zvolené databázi/databázích.

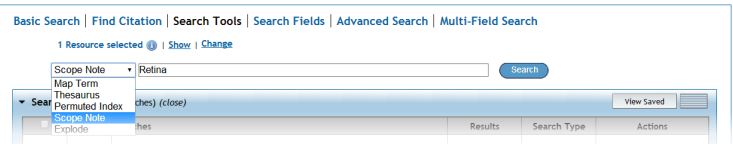

#### Vyhledávací pole [Search Fields]

Vyhledávání (nebo listování) ve vybraných polích. Zadejte slovo nebo frázi, vyberte si jedno nebo více polí a pak zvolte vyhledávání [Search] nebo prohlížení [Display Indexes >] záznamů. Přes tlačítko Clear Selected svůj výběr zrušíte. U každého rejstříku se vlevo zobrazuje zkratka pole (např. ab pro abstrakt). Označte si všechny relevantní položky a klikněte na Search for Selected Terms.

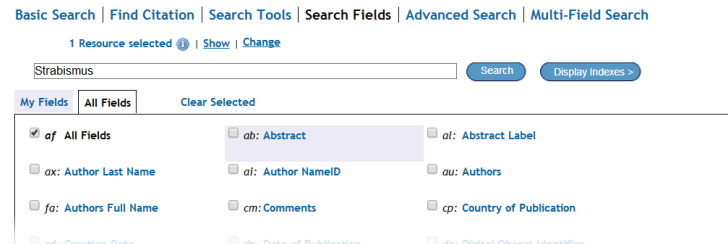

### Historie vyhledávání [Search History]

Rešeršní dotazy, výsledky vyhledávání a režim vyhledávání jsou k dispozici v okně Search History. Jednotlivé dotazy lze kombinovat, stačí vybrané dotazy zaškrtnout a navolit operátory AND nebo OR v režimu pokročilého vyhledávání nebo uvést čísla jednotlivých dotazů a operátory rovnou ve vyhledávacím poli (např. 1 not 2). Označené rešeršní dotazy lze smazat kliknutím na tlačítko Remove Selected. Výsledky vyhledávání lze dodatečně zpřesnit prostřednictvím nabídky Results Tools v menu vlevo vedle výsledků vyhledávání.

Nabídka Actions v pravé části tabulky umožňuje výsledky hledání zobrazit [Display], případně si danou rešerši po navolení nabídky More uložit do osobního účtu, nastavit si pro ni automatická upozornění na e-mail [Auto-Alert] či RSS kanál. Funkce Auto-alert je dostupná po vytvoření osobního účtu.

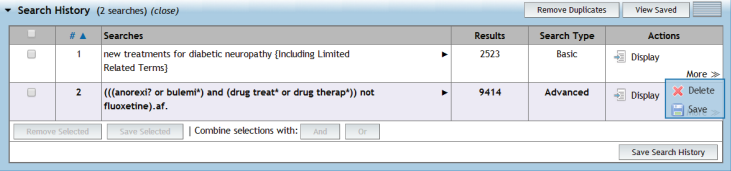

### Výsledky vyhledávání [Search Results]

Pro zobrazení výsledků posledního vyhledávání rolujte dolů po stránce nebo klikněte na Display pro zobrazení výsledků kteréhokoliv z předchozích vyhledávání.

• Výsledky se zobrazují ve formátu Citation, tzn. že z každého záznamu jsou vidět tyto údaje: jméno autora, název článku a zdroj

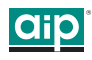

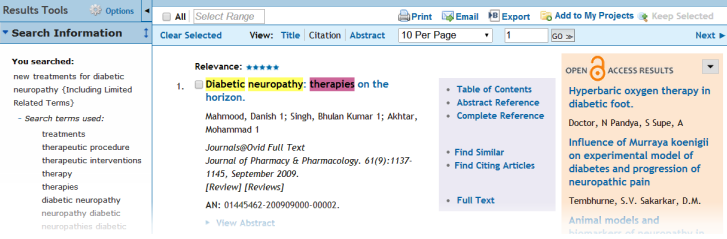

- V horním menu lze přes položku View změnit zobrazení na Title (pouze název) nebo Abstract (vedle citace se zobrazí i abstrakt)
- Pokud je u záznamu dostupný i abstrakt, je k dispozici odkaz Zobrazit abstrakt [View Abstract]
- Výsledky z *Books@Ovid* obsahují i krátký výňatek z textu •
- Výsledky z *Journals@Ovid* obsahují plný text v PDF (je-li k dispozici) •
- U každého záznamu mohou být vpravo dostupné odkazy Abstract Reference (citace s abstraktem), Complete Reference (kompletní citace), Ovid Full Text/Full Text (plné texty)
- · Přidání dalších odkazů na službu dodání dokumentů [Document Delivery], externí linkovací nástroj [External Link Resolvers] a katalog knihovny [Library Catalogs] je na administrátorovi
- Pro vyhledání podobných záznamů vyberte odkaz Find Similar nebo Find Citing Articles (vyhledání článků, které vybraný článek citují)
- Při vyhledávání konkrétního časopiseckého titulu přes *Journals* nebo *Your Journals@Ovid* máte možnost ve výsledcích kliknout na název časopisu a na další stránce zvolit odkaz RSS nebo @ Email. Po vyplnění Vaší emailové adresy vám bude automaticky zaslán obsah každého nového čísla

#### Osobní účet [My Projects, My WorkSpace]

V prostoru osobního účtu si lze pod názvem projektu [Projects] do složek [Folders] ukládat výsledky vyhledávání, citace, plné texty, obrázky, videa, ad. (kapacita 50 MB). Nabízí se funkce tisku, exportu a odeslání e-mailem a také možnost smazat [Remove] uložené položky.

Další materiály lze do My Projects přidat přetažením do pole My Projects v levém menu v části Results Tools nebo kliknutím na odkaz Add to My Projects.

Do svého účtu se můžete přihlásit kdykoliv přes odkaz My Account, který je umístěn na každé stránce v menu zcela nahoře nebo prostřednictvím nabídky MyWorkspace z modré lišty v horní části obrazovky. Zde si lze také osobní účet vytvořit kliknutím na odkaz Create a new Personal Account a vyplněním požadovaných údajů.

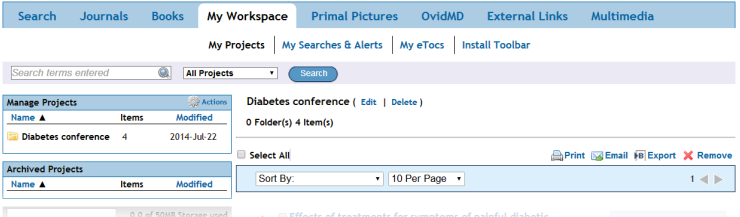

#### Tisk [Print], Email, Export

Nahoře na každé stránce s výsledky vyhledávání naleznete několik funkcí pro práci s výsledky: Tisk [Print], Email, Export, nebo Přidat do osobní složky [Add to My Projects]. Nejprve vyberte vyhledané záznamy, pak klikněte na ikonu vybrané funkce. Záznamy lze vybrat po jednom zaškrtnutím nebo všechny najednou přes volbu Select All.

#### Další pomůcky a zdroje

Chcete se o možnostech využití řešení Ovid pro vaši instituci dozvědět více? Máte zájem o školení, další materiály a návody nebo řešíte nastavení služby, popřípadě technické potíže? Obraťte se s důvěrou na nás:

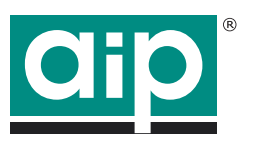

Albertina icome Praha s.r.o. Štěpánská 16 110 00 Praha 1 Tel.: 222 231 212

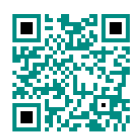

# http://www.aip.cz/ aip@aip.cz

V Slovenskej republike: Albertina icome Bratislava s.r.o. (http://www.aib.sk/)

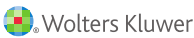

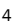

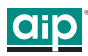